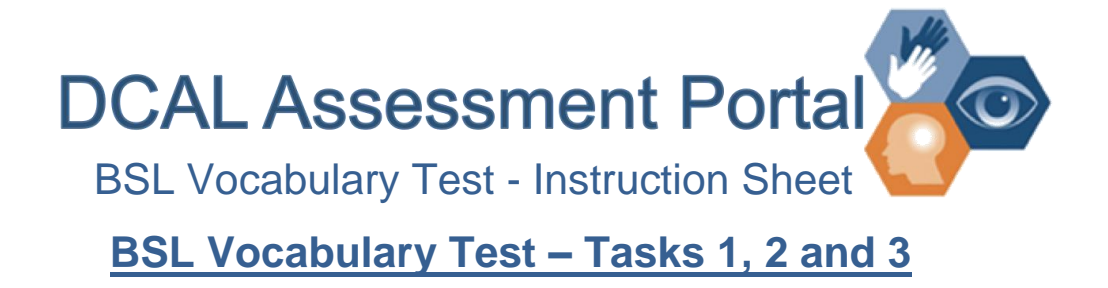

# **1. BSL Vocabulary Test Menu Page – Configure Task**

- If this is your first time administering the web-based BSL-VT, make sure you have selected 'No' under 'Randomise task content?'. For readministering the test to any student who has completed the test at least once, select 'Yes'.
- Select 'Tasks 1-3 only' under 'Sections to include'.
- Click on 'Test Participants'.
- Select participant you would like to test from the list.
- Under 'Actions', select 'Launch'.
- Ask student to 'sign' consent form (if 18+ years). For students younger than 18 years, make sure you have obtained parental consent first.
- *Make sure you have completed the 'Demographics' section under 'Caseload' for each student prior to administering any of the tasks!*

#### **2. BSL VT Introduction**

#### **3. BSL VT Item Overview**

 Following the general BSL VT introduction video is a list showing the picture stimuli for all target signs. Make sure you familiarise yourself with the pictures in order to score students' BSL production accurately.

#### **4. BSL VT Task 1 – Form Recall**

- Watch the instructions for Task 1.
- Enter the English gloss (e.g., CARROT) for the signed response in the text box **and** select score:
	- $\circ$  CR = correct response (scored as '1')
	- $\circ$  AR = alternative response (e.g. vegetable, pumpkin etc.) ('0.5')

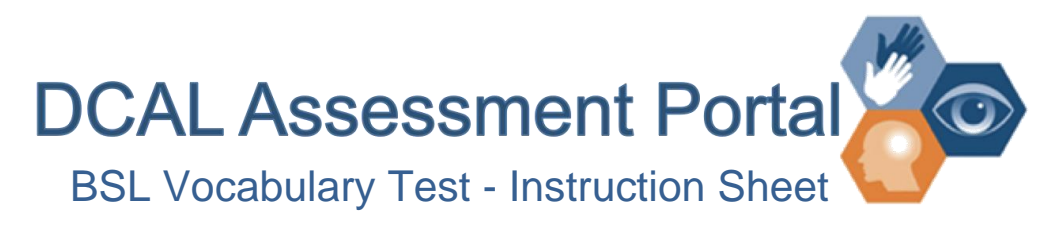

- $\circ$  WR = wrong response (e.g. rocket) ('0')
- $\circ$  DK = don't know. ('0')
- In addition, indicate whether the child's response was in signed, fingerspelled, spoken or written form.
- Once you have completed practice item 2, click on 'Continue' to start the test.
- If a student struggles with an item, remind him/her to check the letter underneath the picture and provide prompting, if necessary:  $N =$  noun (what is this?),  $V =$  verb (what is s/he doing?),  $A =$  adjective (how does s/he feel/look like?) For additional information, download 'BSLVT Task1 Form Recall Prompt Sheet' (under 'Downloads')
- Once the student has completed all items, click on 'Continue' to move on to the task 2, form recognition

# **5. BSL VT Task 2 – Form Recognition**

- *In preparation for this task, download the file 'Task 2/3 – Target Signs' from the BSL VT main test page (under 'Downloads'). This file contains stills of each BSL target sign we used. Make sure to check for geographical variation before you administer the test to a student*. In case the student does not recognise a particular target sign, show him/her the sign that they are familiar with.
- Watch the instructions for Task 2
- Click 'Play/Replay' to watch each the video for each signed response and click on the matching sign. Make sure the student watches all videos before selecting a response.
- Once you have completed practice item 2, click on 'Continue' to start the test.
- Once the student has completed all items, click on 'Continue' to move on to the task 3, meaning recognition.

### **6. BSL VT Task 3 – Meaning Recognition**

- Watch the instructions for Task 3.
- Click 'Play/Replay' to watch video of target sign and click on the matching picture response.

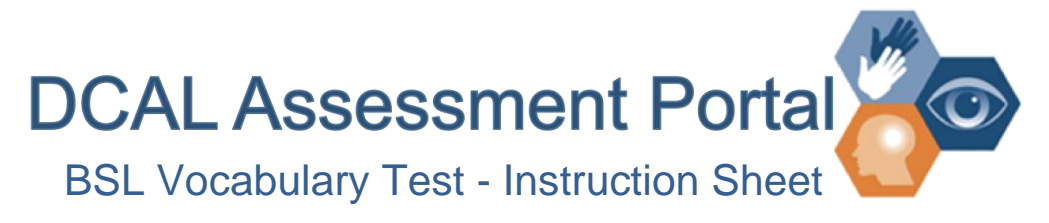

• Once you have completed practice item 2, click on 'Continue' to start the test and complete all items.

## **7. General Information**

- The web-based BSL-VT is a computer-adapted test, i.e., each item that a student answers correctly in Task 1 is automatically removed from Tasks 2 and 3. Consequently, the stronger the student performs on the first (more difficult) task, the fewer items are left for the other (easier) tasks. This approach makes the test more time efficient to administer.
- You can stop the test at any time if it is not possible for you to administer all tasks in one session. Just click on 'Home' or close the browser. Next time when you log in, go to 'Caseload', click on the student and select 'Resume'. You will continue where you last stopped the test. All responses from the previous session will be saved.

In case of any problems or questions please contact **[Wolfgang.Mann@Roehampton.ac.uk](mailto:Wolfgang.Mann@Roehampton.ac.uk)**.